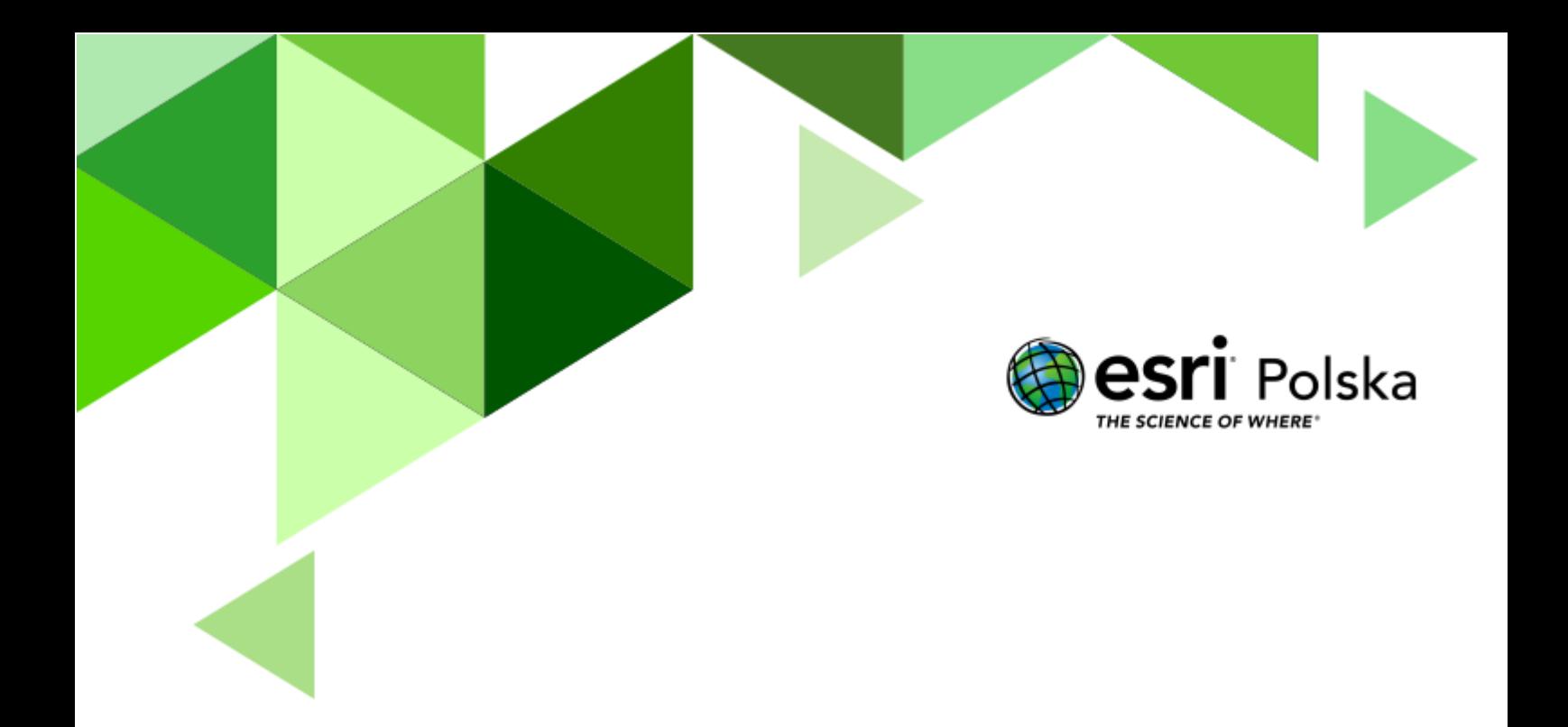

Geografia

**Narzędzia:** ArcGIS Online, Arkusz kalkulacyjny (np. Microsoft Excel, LibreOffice Calc) **Materiały (dane):** Dostarczone wraz z lekcją w serwisie ArcGIS Online oraz stworzone przez nauczyciela i uczniów.

**Cel:** Wykorzystanie technologii GIS do prezentacji wakacyjnych destynacji uczniów na mapie i w internetowej aplikacji mapowej.

#### **1. Wstęp**

Uczniowie przywożą z wakacji wiele dobrych wspomnień i zdjęć. Wykorzystując GIS możemy stworzyć zbiorową wirtualną "pocztówkę" prezentującą na mapie miejsca odwiedzane przez uczniów w trakcie przerwy wakacyjnej.

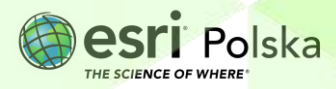

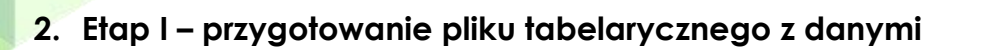

W pierwszej części nauczyciel, pracując w programie Microsoft Excel, powinien przygotować tabelę z nazwami i kodami pocztowymi miejscowości odwiedzanych przez uczniów podczas wakacji. Tabelę należy zapisać jako plik CSV.

- **1.** Uruchom arkusz kalkulacyjny (np. Microsoft Excel, LibreOffice Calc).
- **2.** Utwórz arkusz posiadający kolumny na nazwach **ID, Miasto, Kod\_pocztowy.** Możesz dodać również kolumny **Imię\_ucznia, Opis, itp.**
- **3.** W kolumnie **ID** wpisz liczbę porządkową odpowiadającą numerowi wpisu. W kolumnie **Miasto** wprowadź nazwę miejscowości odwiedzonej przez daną osobę.
- **4.** Skorzystaj ze strony<https://worldpostalcode.com/>, aby wyszukać kody pocztowe dla podanych miejscowości. Wpisz w kolumnie **Kod\_pocztowy** dowolny kod dla obszaru danej miejscowości.

**Opcjonalnie:** Możesz dodać imiona uczniów w kolumnie **Imię\_ucznia,** zaś w kolumnie **Opis**  zamieścić dostarczony przez nich krótki opis (np. w formie pracy domowej) danego miejsca.

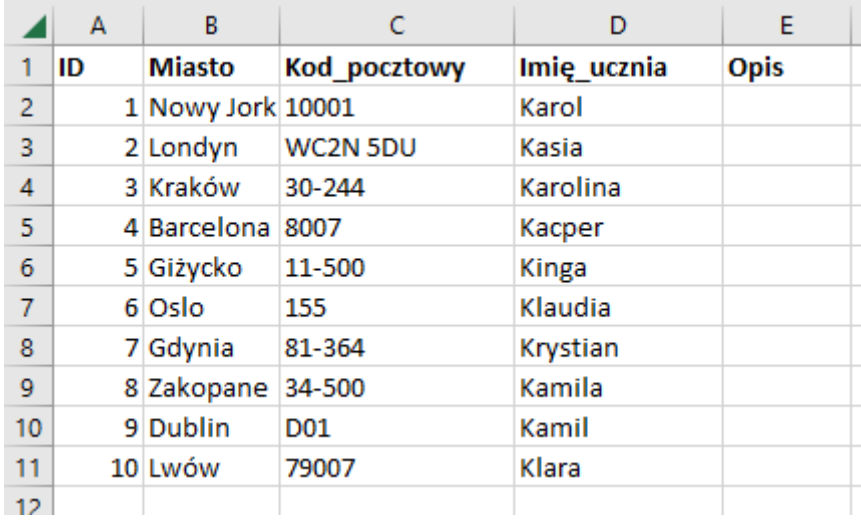

#### **Przykład tabeli utworzonej w programie Excel**

**5.** Zapisz plik jako plik CSV o nazwie **wakacyjne\_destynacje.** Pamiętaj, aby zapisać plik w formacie **CSV UTF-8**.

Nazwa pliku: | wakacyjne\_destynacje Zapisz jako typ: Plik CSV UTF-8 (rozdzielany przecinkami)

Autor: Zespół Edukacji Esri Polska / Education Team Esri Poland © by Esri Polska, 2022

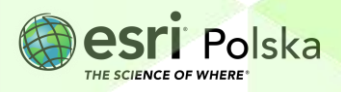

Strona | 3

#### **3. Etap II - Przygotowanie mapy**

- **1.** Zaloguj się do swojego konta z subskrypcją ArcGIS Online na stronie [www.arcgis.com.](http://www.arcgis.com/)
- **2.** Z górnego panelu wybierz **Mapa**, a następnie **Otwórz w aplikacji Map Viewer Classic.**

Otwórz w aplikacji Map Viewer Classic

**3.** Z górnego panelu wybierz **Dodaj**, a następnie **Wyszukaj warstwy tematyczne**.

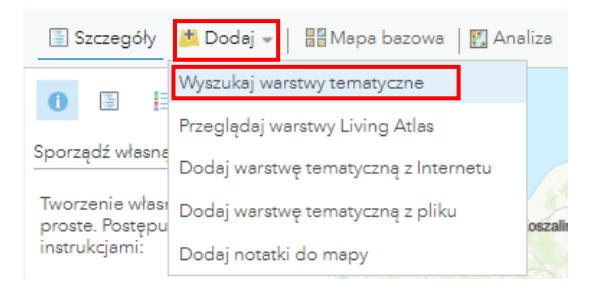

**4.** Wyszukaj warstwę **World Regions** z zasobów **Living Atlas**. Dodaj warstwę za pomocą symbolu "+" po prawej stronie warstwy.

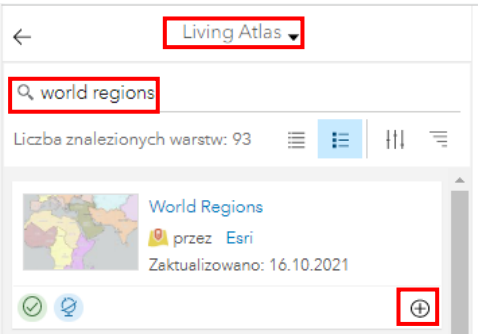

**5.** Przeciągnij ikonę pliku CSV **wakacyjne\_destynacje.csv** ze swojego dysku do okna mapy.

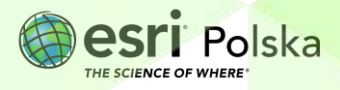

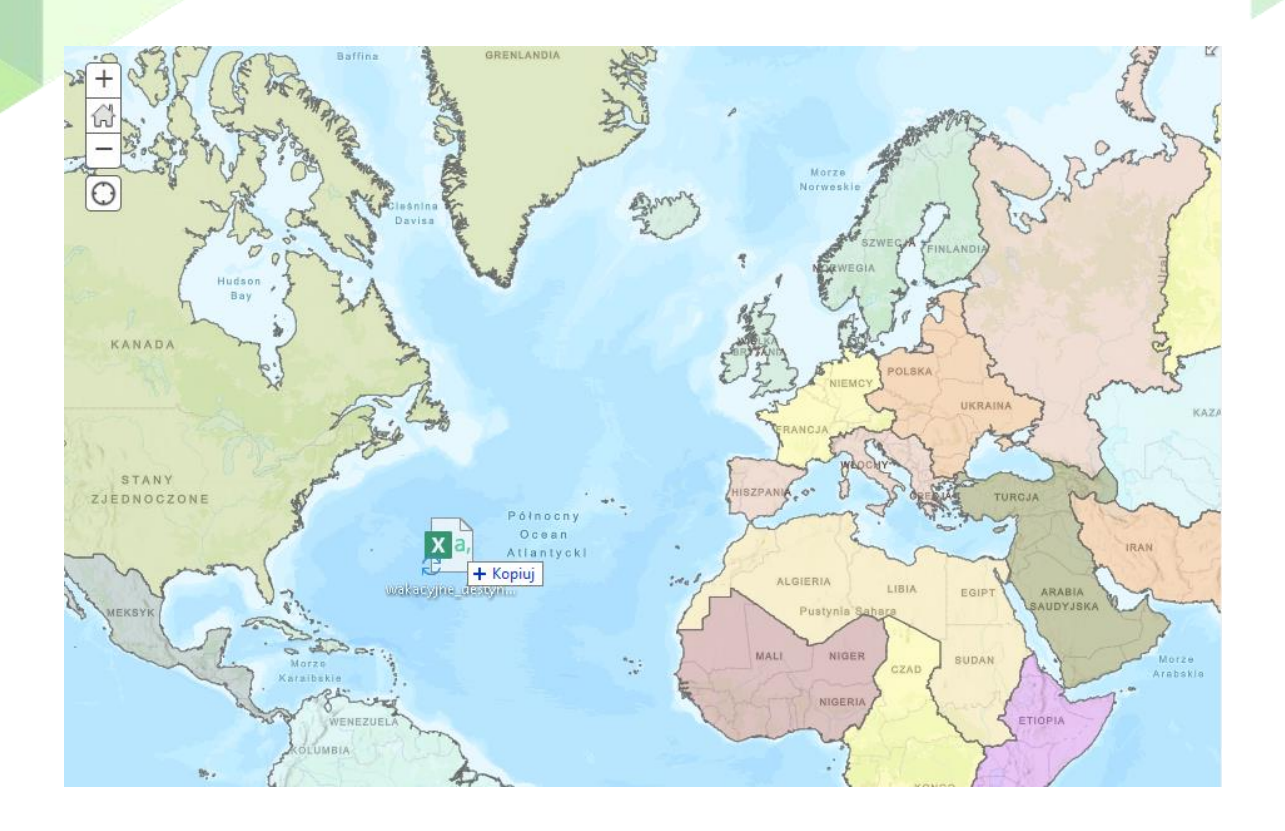

**6.** Na ekranie pojawi się okno dodawania warstwy CSV. Klikając w pola lokalizacji odpowiadające właściwym nazwom pól, wprowadź potrzebne ustawienia, tak jak zaprezentowano na poniższej ilustracji, i kliknij **Dodaj warstwę.**

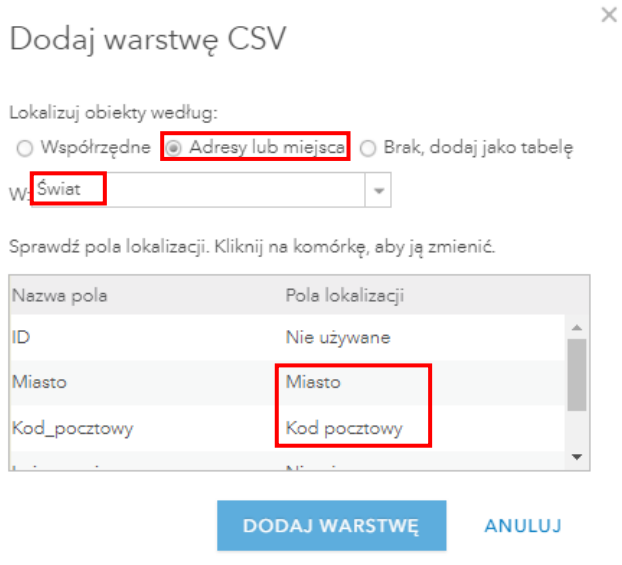

Na podstawie wpisanych do tabeli danych, do mapy zostały dodane punkty. Każdy punkt oznacza jedno miasto znajdujące się na liście z pliku CSV.

**7.** W panelu po lewej stronie masz możliwość zmiany stylu warstwy. Wybierz przycisk **Opcje.**

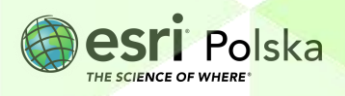

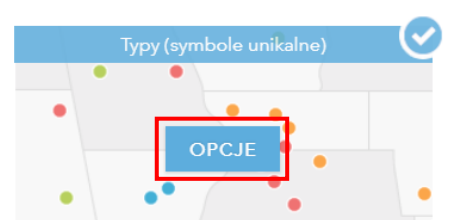

- **8.** Przeskroluj myszą na koniec listy miast i sprawdź, czy przy wartości **Inny** znajduje się inna wartość niż 0. Jeżeli tak, to kliknij w przycisk **14.** Dzięki temu wszystkie wartości (miasta) zostaną oznaczone ikoną w unikalnym kolorze.
- **9.** Wybierz przycisk **Symbole** i zmień rozmiar wszystkich symboli na **15 px.**  Zatwierdź poprzez kliknięcie **OK**.

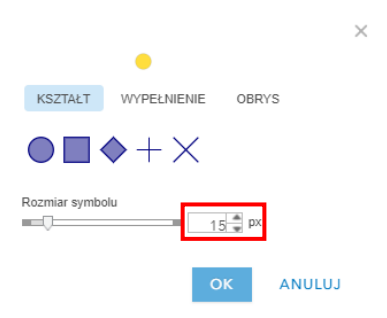

**10.** Wybierz **OK** na dole panelu, a następnie **GOTOWE,** aby zaakceptować wprowadzone zmiany.

Obliczymy teraz, ile miejsc z różnych regionów świata zostało odwiedzonych przez uczniów. Sprawdzimy, który region jest najpopularniejszym celem wycieczek.

- **11.** Z górnego paska wybierz opcję **Analiza** .
- **12.** Rozwiń grupę **Sumowanie danych** i wybierz pierwsze narzędzie analizy **Agreguj punkty.**

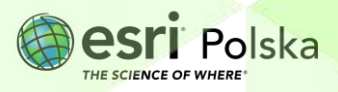

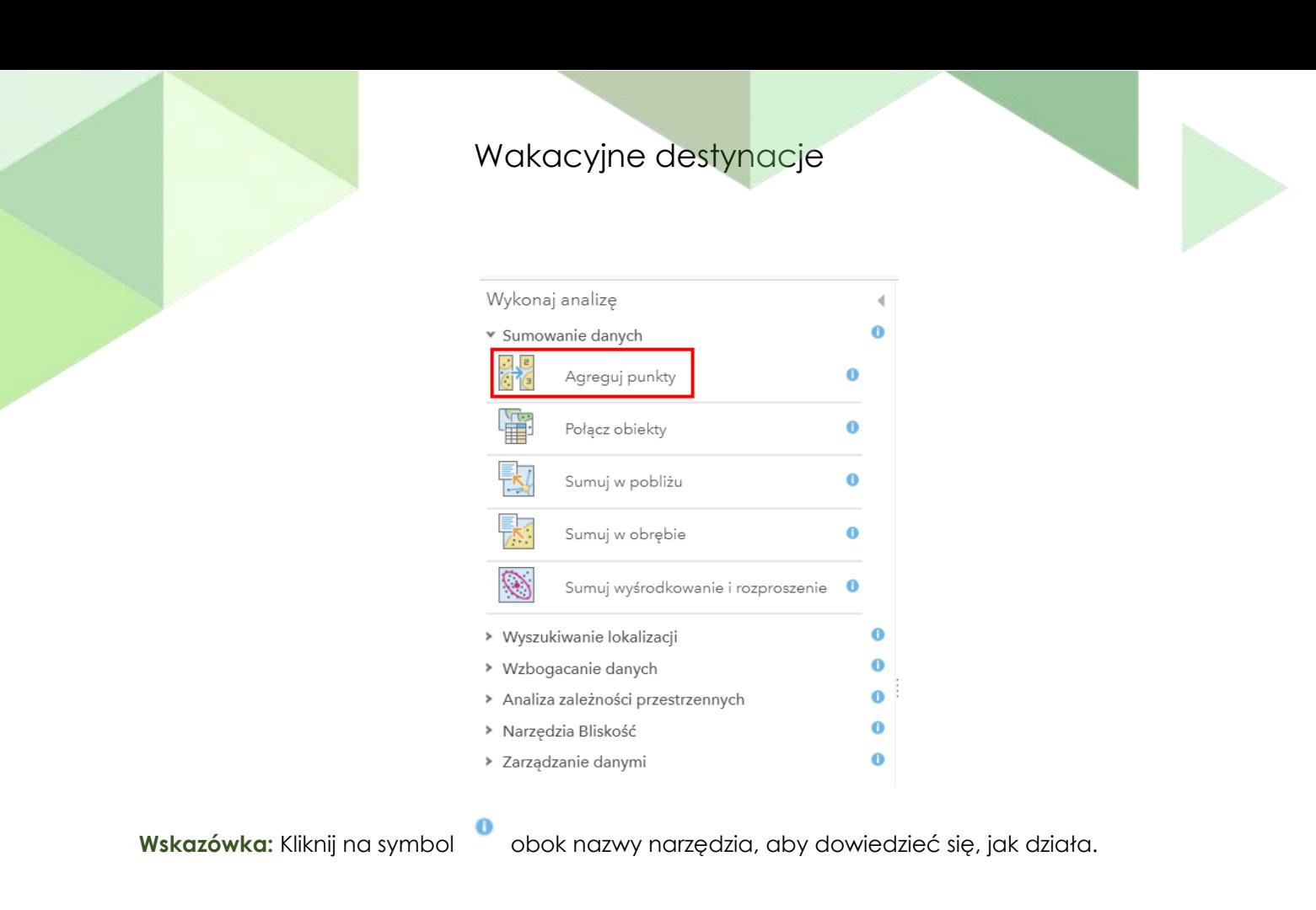

**13.** Pozostaw automatyczne ustawienia (w punkcie 1 warstwa **wakacyjne destynacje**, w punkcie 2 opcja **Poligon** i warstwa **World Regions**).

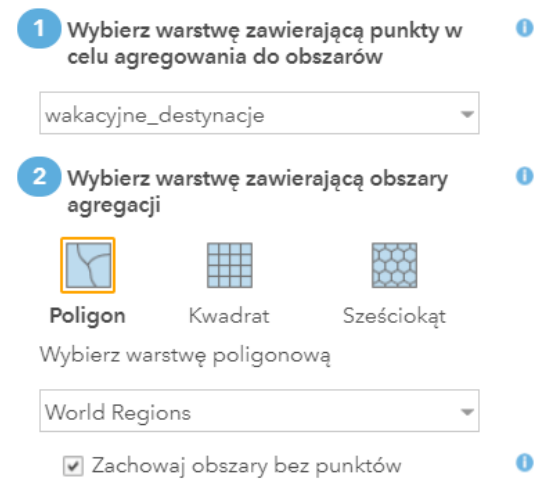

**14.** W punkcie 5 **Nazwa warstwy wynikowej** zmień na **popularność regionów klasa…** (w miejsce kropek wpisz nazwę klasy, z którą wykonujesz zadanie). Odznacz opcję **Użyj bieżącego zasięgu mapy***.*

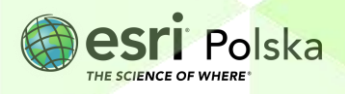

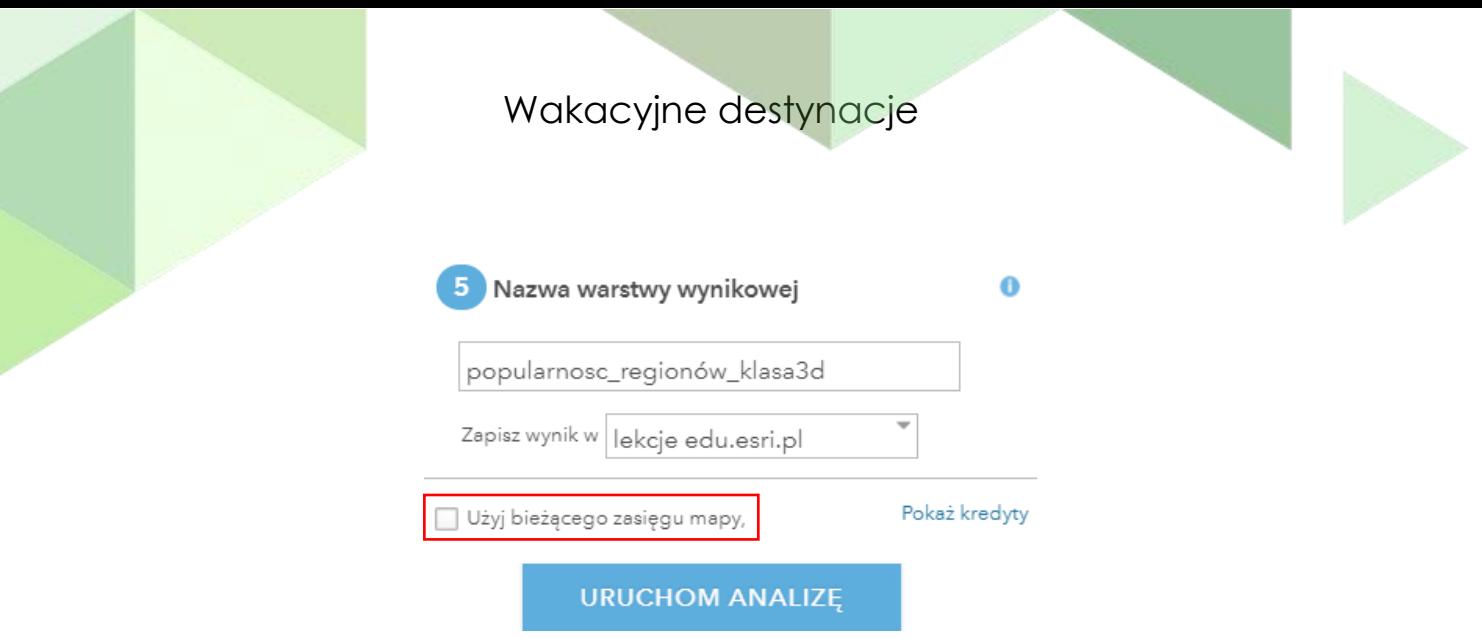

**Uwaga!** Wykonywanie analiz wiąże się z wykorzystaniem kredytów. Aby dowiedzieć się, ile kredytów potrzeba na tę analizę, wybierz opcję **.**

**15.** Kliknij na niebieski przycisk **Uruchom analizę**.

Zmienimy teraz sposób wyświetlania warstwy wynikowej, tak aby liczba miast z danego regionu była prezentowana natężeniem barwy.

**16.** Wejdź w ustawienia stylu warstwy **popularność regionów klasa…** klikając w symbol **Zmień styl**.

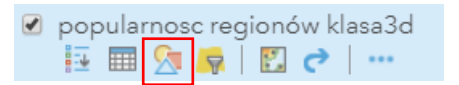

**17.** Z listy w punkcie 2 wskaż **Liczności i ilości (kolor)** i kliknij na przycisk **Wybierz**, a następnie **Opcje.**

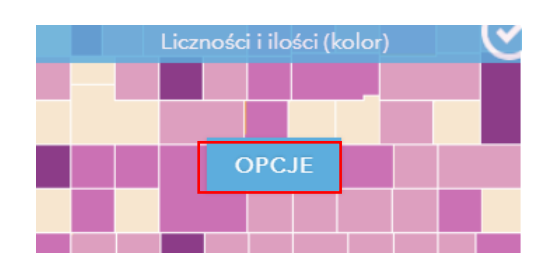

**18.** Wybierz ikonę symbole i wskaż pierwszą skalę barwną z listy (od beżowego do

niebieskiego). Przejdź do zakładki **OBRYS** i wybierz ikonę (bezbarwny obrys). Kliknij **OK**.

**19.** Zaznacz opcję **Klasyfikuj dane, naturalne przerwy/przedziały** i wybierz liczbę klas równą **4.** 

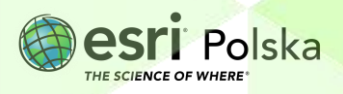

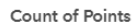

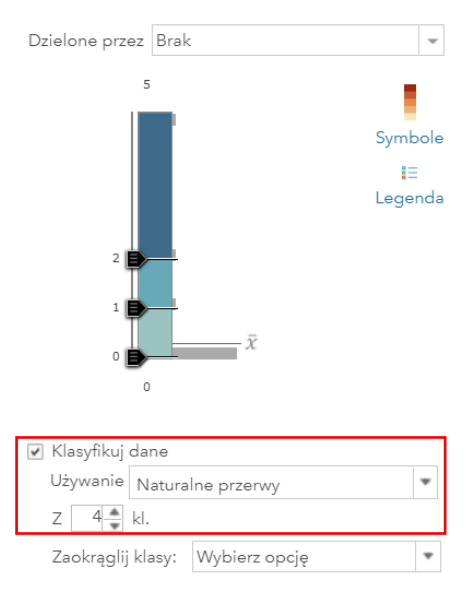

- **20.** Kliknij **OK**, a następnie **GOTOWE**, aby zaakceptować zmiany.
- **21.** Wyłącz wyświetlanie warstwy **World Regions** odznaczając kwadrat znajdujący się przy nazwie w panelu **Zawartość**.
- **22.** Zmień kolejność wyświetlania warstw, tak, aby warstwa **wakacyjne destynacje** była na samej górze listy, a pod nią znajdowała się warstwa **popularność regionów klasa…**

**Wskazówka:** Aby wykonać tę operację, przeciągnij warstwę **wakacyjne destynacje***,* chwytając za ikonę złożoną z trzech pionowo ułożonych kropek i przesuń na górę.

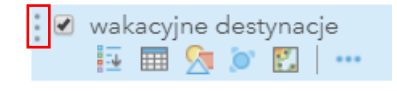

**23.** Zapisz mapę wybierając z górnego panelu ikonę **. Jako tytuł mapy podaj Wakacje klasa …** . Wprowadź znaczniki (tagi), np. **lekcje ArcGIS Online** i nazwę szkoły. Kliknij na opcję **Zapisz mapę**.

#### **Przykładową mapę znajdziesz pod adresem:**

[http://edukacja.maps.arcgis.com/home/webmap/viewer.html?webmap=855b65ae5a364ea](http://edukacja.maps.arcgis.com/home/webmap/viewer.html?webmap=855b65ae5a364ea293e74a789c35fead) [293e74a789c35fead](http://edukacja.maps.arcgis.com/home/webmap/viewer.html?webmap=855b65ae5a364ea293e74a789c35fead)

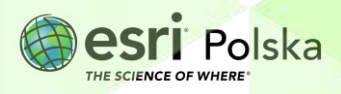

#### **4. Etap III - Przygotowanie aplikacji**

**1.** Po zapisaniu mapy wybierz przycisk **Udostępnij** i wskaż poziom udostępnienia mapy na **Wszyscy (publiczne).**

W oknie **Aktualizuj uprawnienia udostępniania** wybierz przycisk **Aktualizuj ustawienia udostępniania**. Do tej pory wszystkie warstwy były udostępnione tylko dla Ciebie.

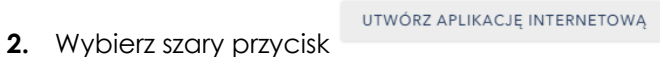

**3.** W zakładce **Configurable Apps** wyszukaj i wybierz **Przeglądarka podstawowa**.

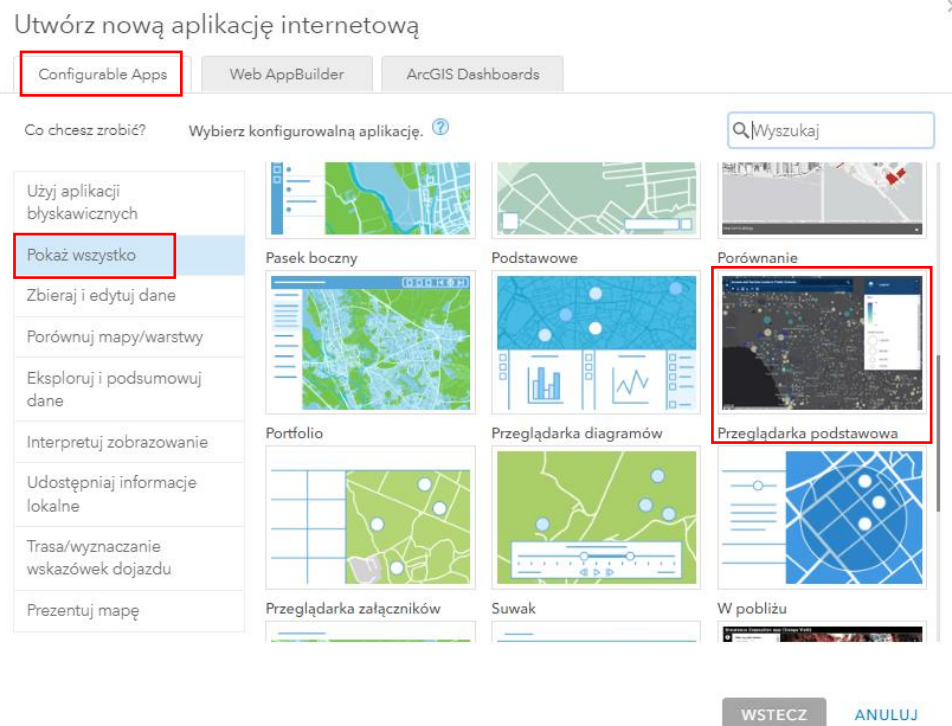

**4.** Po wybraniu typu aplikacji kliknij na przycisk **Utwórz aplikację internetową**. Nadaj aplikacji tytuł **Wakacje klasy … <nazwa klasy***>***.** Zaakceptuj i przejdź do kolejnego kroku klikając przycisk **Gotowe.**

Znajdujesz się teraz w oknie kreatora internetowej aplikacji mapowej. Na górze, w panelu po lewej stronie, znajdują się cztery zakładki. Możesz w nich decydować o wyglądzie i funkcjonalności aplikacji.

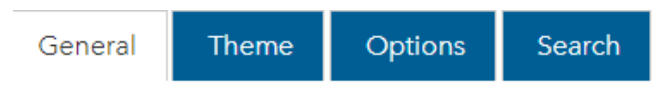

**5.** W zakładce **General** w polu **Application title** wpisz tytuł aplikacji.

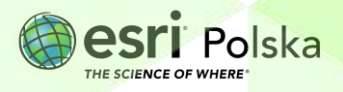

**6.** W zakładce **Theme** możesz zmienić kolory okien i tekstu oraz dodać np. logo swojej szkoły do aplikacji (pole **Title Logo** i **Logo Link**)**.** Możesz również wybrać jeden z trzech stylów layoutu (patrz poniżej).

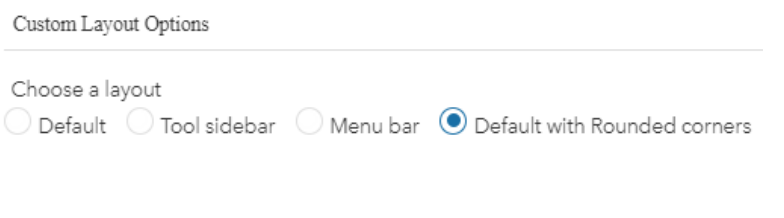

- **圖 Zapisz 7.** Wciśnij przycisk Zapisz **do statem do**, aby zapisać aplikację i wyświetlić naniesione zmiany.
- **8.** W zakładce **Options** dokonujesz wyboru funkcji dostępnych dla odbiorcy aplikacji. Możesz tutaj włączyć lub wyłączyć takie opcje jak: wyświetlanie legendy, możliwość zmiany mapy bazowej, dostępność narzędzi do pomiaru i inne.

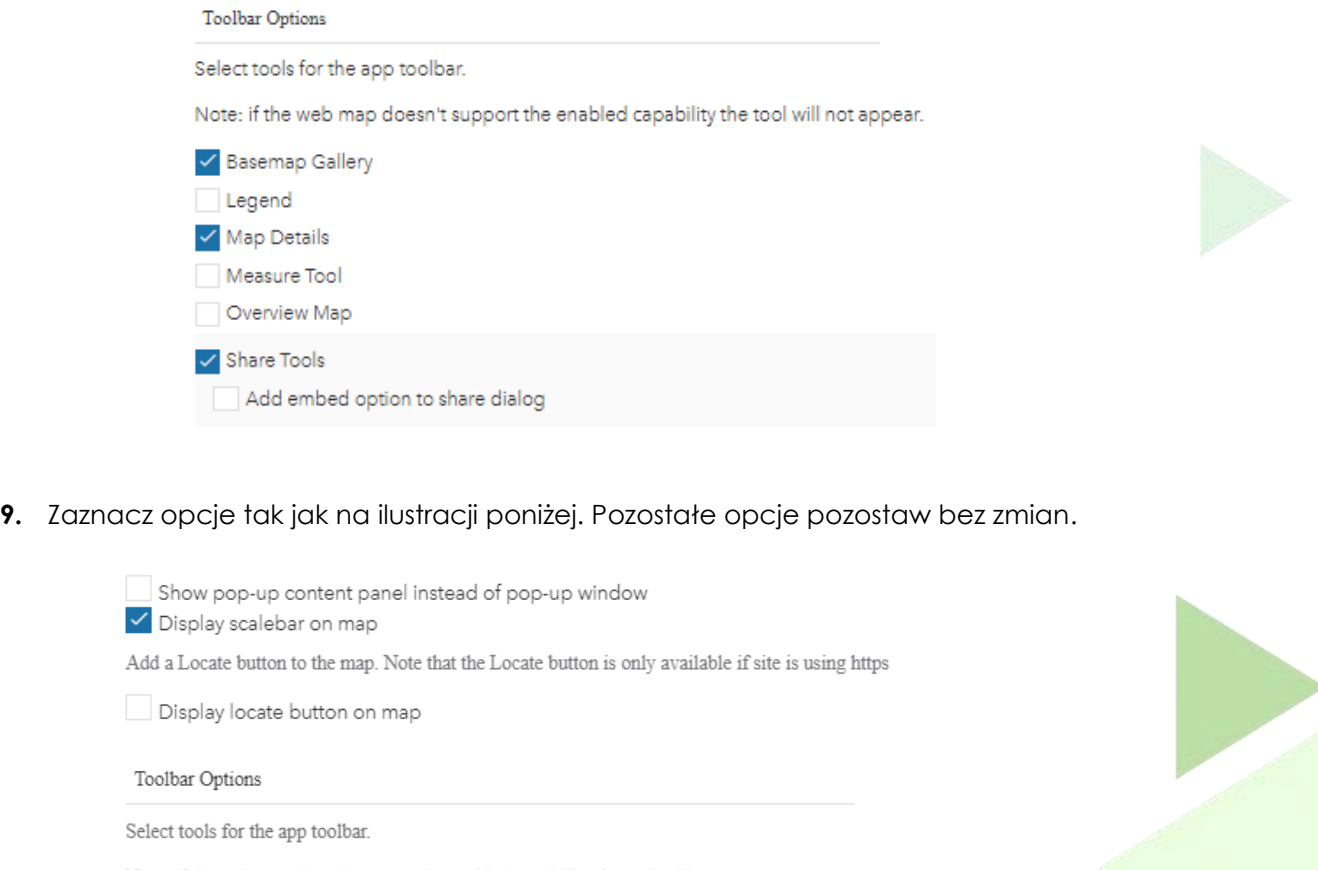

Note: if the web map doesn't support the enabled capability the tool will not appear.

- Basemap Gallery  $\vee$  Legend Map Details Measure Tool
- Overview Map
- Share Tools

Add embed option to share dialog

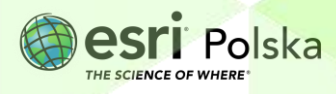

**7** Uruchom **10.** Zapisz aplikację, a następnie wciśnij przycisk **Uruchom , alemandach aby włączyć** gotową aplikację.

#### **Przykładową aplikację znajdziesz pod adresem:**

[http://edukacja.maps.arcgis.com/apps/View/index.html?appid=97d9f602858947f2803198474](http://edukacja.maps.arcgis.com/apps/View/index.html?appid=97d9f602858947f2803198474b472f8f) [b472f8f](http://edukacja.maps.arcgis.com/apps/View/index.html?appid=97d9f602858947f2803198474b472f8f)

**Uwaga:** Aplikacja może zostać uruchomiona w przeglądarce internetowej przez dowolną osobę, bez konieczności logowania do konta ArcGIS Online.

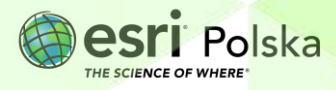

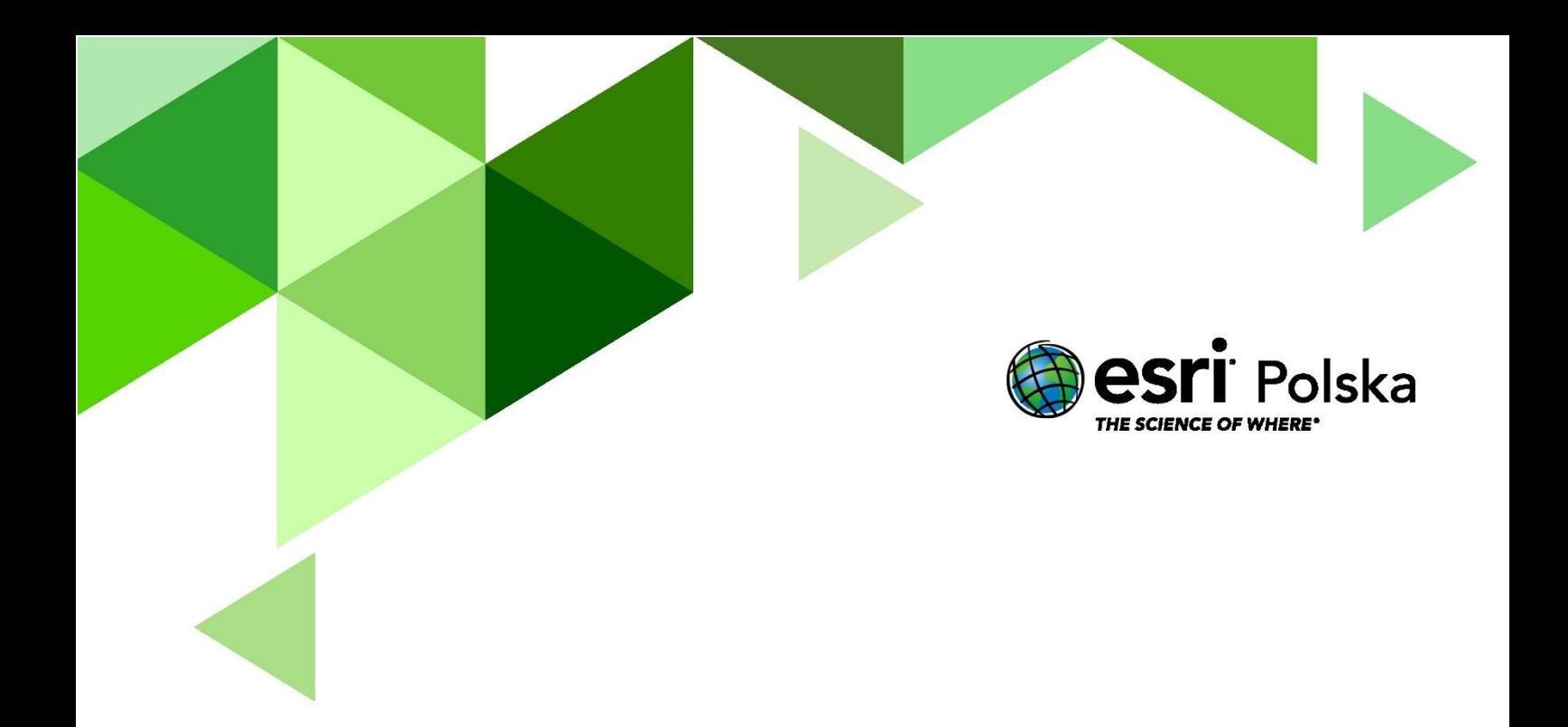

## Dziękujemy za skorzystanie z naszych materiałów.

Zespół Edukacji Esri Polska Sp. z o.o.

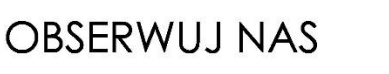

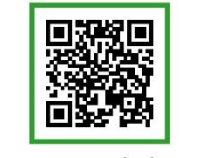

Platforma edukacyjna

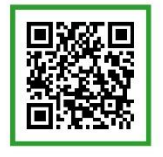

Facebook

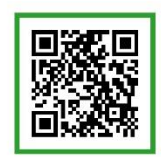

Grupa nauczycieli

## Geografia